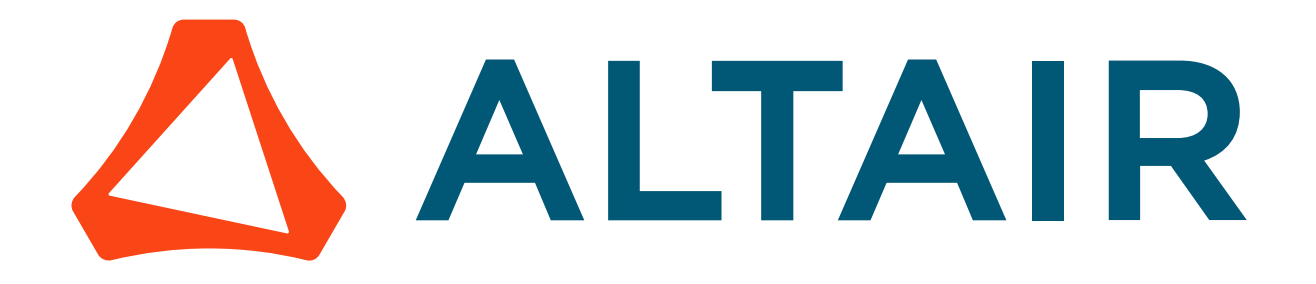

Altair Access 2020.2

## Command Line Interface Guide

Updated: 06/29/2020

altair.com

# <span id="page-1-0"></span>**Intellectual Property Rights Notice**

Copyrights, trademarks, trade secrets, patents and third party software licenses.

## **Altair PBS Works™ v. 2020.2 Copyright © 1994-2020.**

High-performance Innovation

Altair Engineering Inc. Copyright © 1986-2020. All Rights Reserved.

## **Altair HyperWorksX™ Copyright © 2019-2020**

**Notice:** Pre-release versions of Altair software are provided 'as is', without warranty of any kind. Usage of pre-release versions is strictly limited to non-production purposes.

#### **Altair PBSWorks™ - Accelerating Innovation in the Cloud™**

**Altair® PBS Professional®** ©1994-2020

**Altair Control™** ©2008-2020; (formerly **PBS Control**)

**Altair Access™** ©2008- 2020; (formerly **PBS Access**)

**Altair Accelerator™** ©1995- 2020; (formerly **NetworkComputer**)

**Altair Accelerator Plus™** ©1995- 2020; (formerly **WorkloadXelerator**)

**Altair FlowTracer™** ©1995- 2020; (formerly **FlowTracer**)

**Altair Allocator™** ©1995- 2020; (formerly **LicenseAllocator**)

**Altair Monitor™** ©1995- 2020; (formerly **LicenseMonitor**)

**Altair Hero™** ©1995- 2020; (formerly **HERO**)

**Altair Software Asset Optimization™ (SAO)** ©2007- 2020

員 **Note:**

**Compute Manager™** ©2012-2017 is now part of **Altair Access**

**Display Manager™** ©2013-2017 is now part of **Altair Access**

**PBS Application Services™** ©2008-2017 is now part of **Altair Access**

**PBS Analytics™** ©2008-2017 is now part of **Altair Control**

**PBS Desktop™** ©2008-2012 is now part of **Altair Access**, specifically **Altair Access desktop,** which also has **Altair Access web** and **Altair Access mobile**

**e-Compute™** ©2000-2010 was replaced by "**Compute Manager**" which is now **Altair Access**

## **Altair HyperWorks™ - The Platform for Innovation™ Altair AcuConsole™** ©2006-2020

**Altair AcuSolve™** ©1997-2020

*Intellectual Property Rights Notice* p.iii **Altair ElectroFlo™** ©1992-2020 **Altair ESAComp™** ©1992-2020 **Altair Feko™** ©1999-2014 Altair Development S.A. (Pty) Ltd.; ©2014-2020 Altair Engineering Inc. **Altair Flux™** ©1983-2020 **Altair FluxMotor™** ©2017-2020 **Altair HyperCrash™** ©2001-2020 **Altair HyperGraph™** ©1995-2020 **Altair HyperLife™** ©1990-2020 **Altair HyperMesh™** ©1990-2020 **Altair HyperStudy™** ©1999-2020 **Altair HyperView™** ©1999-2020 **Altair Virtual Wind Tunnel™** ©2012-2020 **Altair HyperXtrude™** ©1999-2020 **Altair Manufacturing Solver™** ©2011-2020 **Altair MotionSolve™** ©2002-2020 **Altair MotionView™** ©1993-2020 **Altair Multiscale Designer™** ©2011-2020 **Altair OptiStruct™** ©1996-2020 **Altair Radioss™** ©1986-2020 **Altair Seam™** ©1985-2019 Cambridge Collaborative, Inc., © 2019-2020 Altair Engineering Inc. **Altair SimLab™** ©2004-2020 **Altair SimSolid™** ©2015-2020 **Altair nanoFluidX™** © 2013-2018 Fluidyna GmbH, © 2018-2020 Altair Engineering Inc. **Altair ultraFluidX™** © 2010-2018 Fluidyna GmbH, © 2018-2020 Altair Engineering Inc. **Altair WinProp™** ©2000-2020 **Altair ConnectMe™** ©2014-2020 *Plus other products from the Altair solidThinking Platform.* **Altair Packaged Solution Offerings (PSOs) Altair Automated Reporting Director™** ©2008-2020

**Altair GeoMechanics Director™** ©2011-2020

**Altair Impact Simulation Director™** ©2010-2020

**Altair Model Mesher Director™** ©2010-2020

**Altair NVH Director™** ©2010-2020

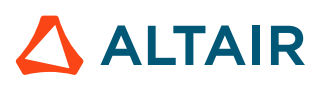

**Altair Squeak and Rattle Director™** ©2012-2020

**Altair Virtual Gauge Director™** ©2012-2020

**Altair Weight Analytics™** ©2013-2020

**Altair Weld Certification Director™** ©2014-2020

**Altair Multi-Disciplinary Optimization Director™** ©2012-2020.

## **Altair solidThinking - Where Innovation Takes Shape™**

**Altair Inspire™** ©2009-2020 including Altair Inspire Motion and Altair Inspire Structures

**Altair Inspire Extrude Metal** ©1996-2020 (formerly Click2Extrude®-Metal)

**Altair Inspire Extrude Polymer** ©1996-2020 (formerly Click2Extrude®-Polymer)

**Altair Inspire Cast** ©2011-2020 (formerly Click2Cast®)

**Altair Inspire Form** ©1998-2020 (formerly Click2Form®)

**Altair Inspire Mold** ©2009-2020 (initial release-Q2 2019)

**Altair Inspire Render** ©1993-2016 Solid Iris Technologies Software Development One PLLC, © 2016-2020 Altair Engineering Inc (initial release-Q3 2019, formerly Thea Studio)

**Altair Inspire Studio** ©1993-2020 (formerly 'Evolve')

**Altair Compose™** ©2007-2020 (formerly solidThinking Compose®)

**Altair Activate™** ©1989-2020 (formerly solidThinking Activate®)

**Altair Embed™** ©1989-2020 (formerly solidThinking Embed®)

- **Altair Embed SE** ©1989-2020 (formerly solidThinking Embed® SE)
- **Altair Embed/Digital Power Designer** ©2012-2020

**Altair SimLab™** ©2004-2020

**Altair 365™** ©1994-2020

## **Altair SmartWorks™ - Innovation Intelligence®**

Altair intellectual property rights are protected under U.S. and international laws and treaties. Additionally, Altair software is protected under patent #6,859,792 and other patents pending. All other marks are the property of their respective owners.

ALTAIR ENGINEERING INC. Proprietary and Confidential. Contains Trade Secret Information.

Not for use or disclosure outside of Altair and its licensed clients. Information contained in Altair software shall not be decompiled, disassembled, "unlocked", reverse translated, reverse engineered, or publicly displayed or publicly performed in any manner. Usage of the software is only as explicitly permitted in the end user software license agreement. Copyright notice does not imply publication.

## **Third party software licenses**

AcuConsole contains material licensed from Intelligent Light (www.ilight.com) and used by permission.

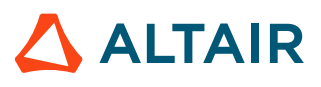

## **Software Security Measures:**

Altair Engineering Inc. and its subsidiaries and affiliates reserve the right to embed software security mechanisms in the Software for the purpose of detecting the installation and/or use of illegal copies of the Software. The Software may collect and transmit non-proprietary data about those illegal copies. Data collected will not include any customer data created by or used in connection with the Software and will not be provided to any third party, except as may be required by law or legal process or to enforce our rights with respect to the use of any illegal copies of the Software. By using the Software, each user consents to such detection and collection of data, as well as its transmission and use if an illegal copy of the Software is detected. No steps may be taken to avoid or detect the purpose of any such security mechanisms.

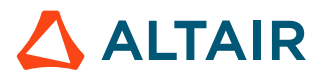

# <span id="page-5-0"></span>**Technical Support**

Altair provides comprehensive software support via telephone and e-mail.

## **Telephone and E-mail**

When contacting Altair support, please specify the product and version number you are using along with a detailed description of the problem. Many times, it is very beneficial for the support engineer to know what type of workstation, operating system, RAM, and graphics board you have, so please have that information ready. If you send an e-mail, please specify the workstation type, operating system, RAM, and graphics board information in the e-mail.

To contact an Altair support representative, reference the following table.

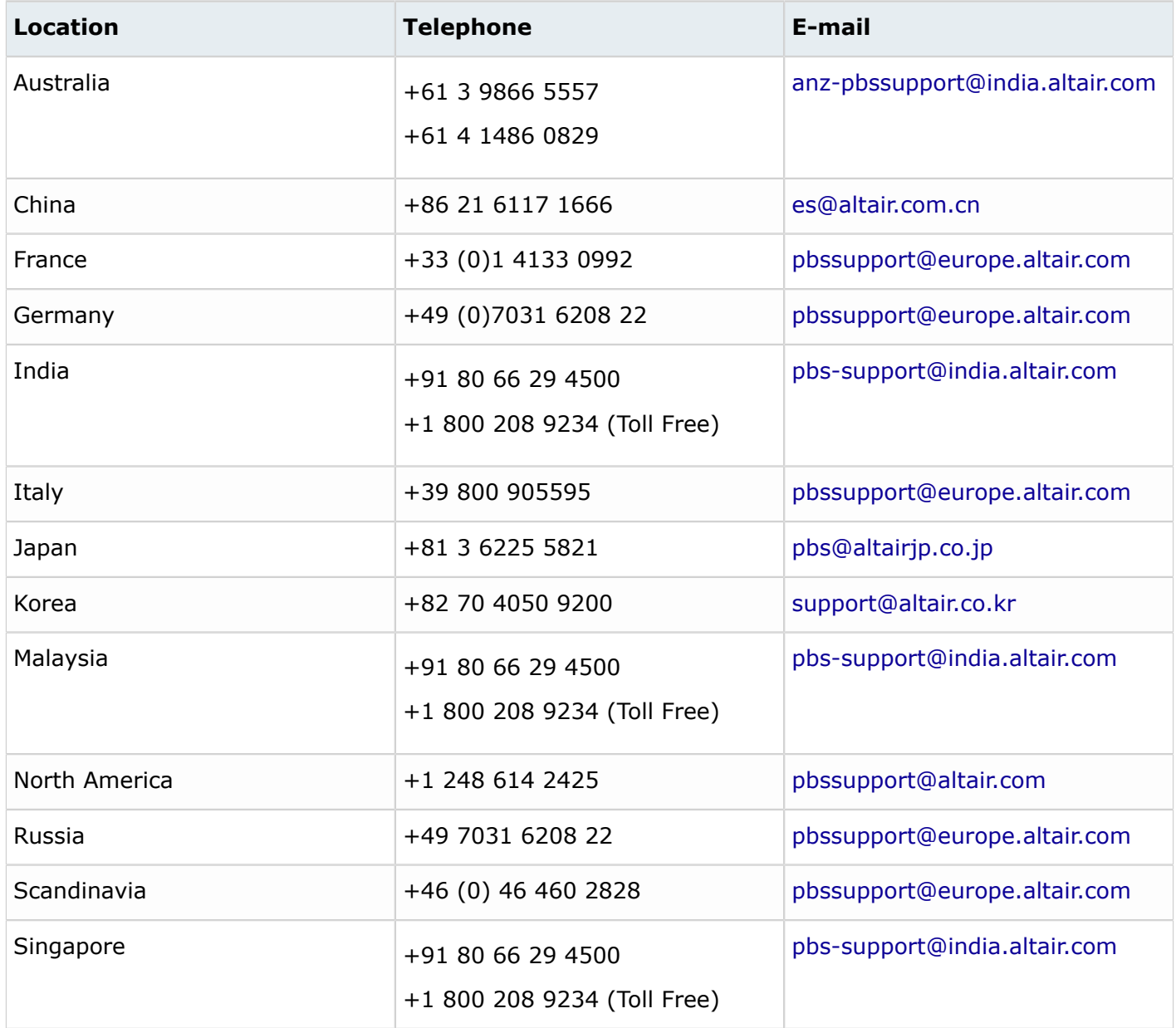

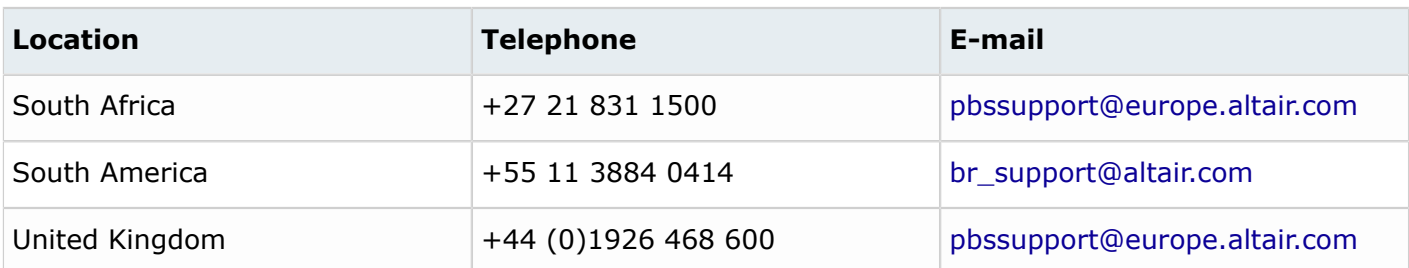

## **Contents**

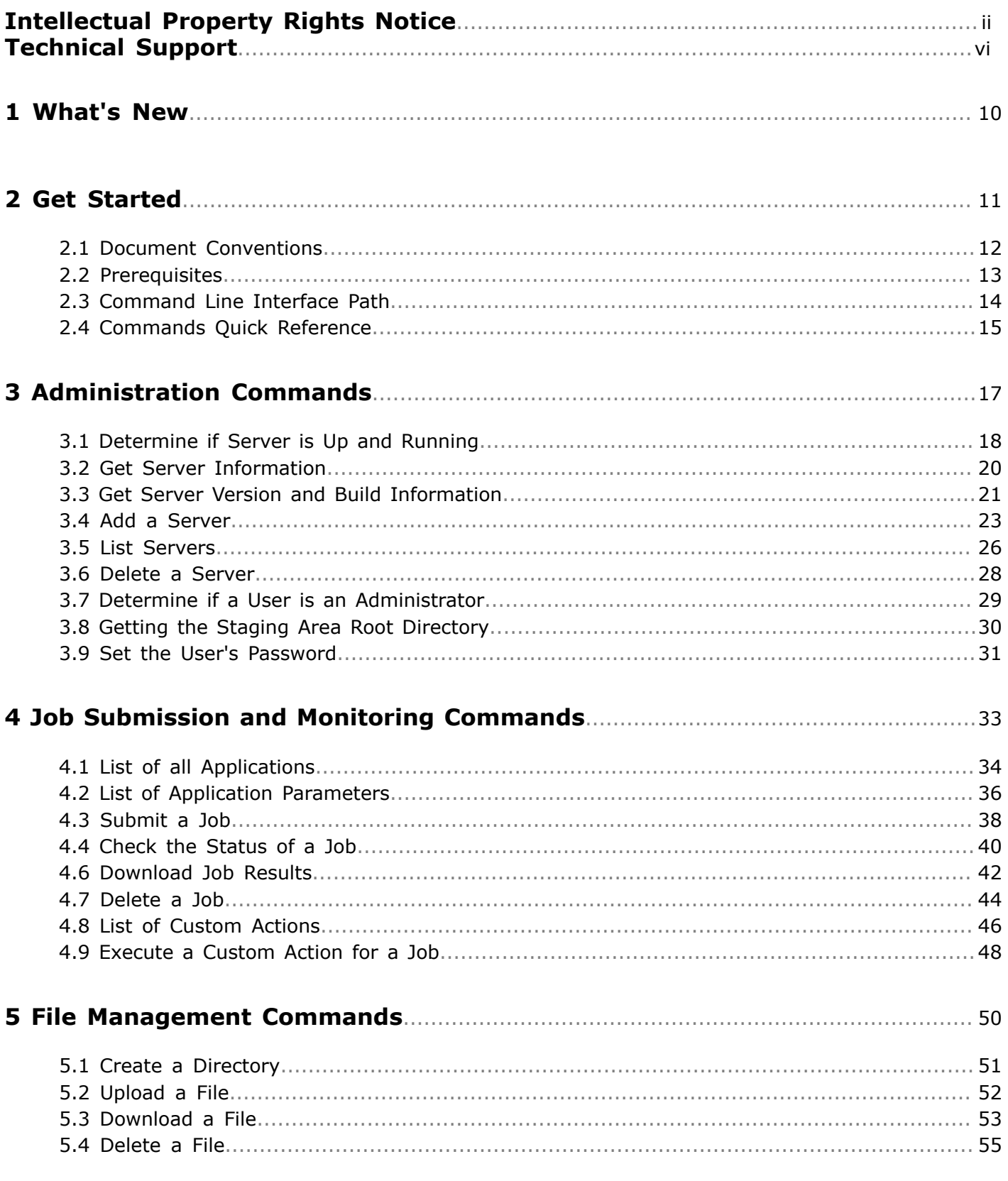

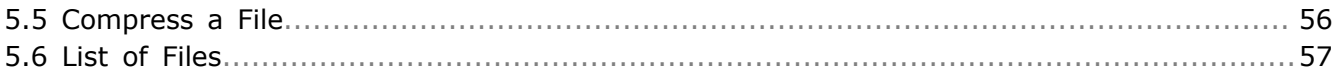

# <span id="page-9-0"></span>What's New 1

Latest features available with Altair Access<sup>™</sup> Command Line Interface.

There are no new features in this release.

# <span id="page-10-0"></span>**Get Started 2**

Use the Command Line Interface for job submission and monitoring, file operations, and managing servers.

This chapter covers the following:

- [2.1 Document](#page-11-0) Conventions (p. 12)
- [2.2 Prerequisites](#page-12-0) (p. 13)
- [2.3 Command](#page-13-0) Line Interface Path (p. 14)
- [2.4 Commands](#page-14-0) Quick Reference (p. 15)

The Access Command Line Interface (CLI) allows users to access the power of PBS Professional from the command-line without using a graphical user interface, while leveraging the capabilities of Access and application definitions. The CLI is available with Access 2020.2 and later releases.

A variety of commands are available to assist user's with job submission and monitoring activities, as well as file operations. Additionally, server and administrative commands are available.

## <span id="page-11-0"></span>**2.1 Document Conventions**

Common typographical conventions for Altair Access Command Line Interface™ technical publications.

#### *PA\_HOME*

The Access Command Line Interface home directory which contains configuration, data, and logging files. Default location is:

- on Linux: /var/spool/pbsworks/2020.2/access/home
- on Windows Docker: /opt/altair/access/home

However, this can be overridden during the installation of Access Command Line Interface.

#### *PA\_EXEC*

The Access Command Line Interface execution directory which contains binaries and scripts. Default location is:

- on Linux: /opt/altair/pbsworks/2020.2/access/exec
- on Windows Docker: /opt/altair/access/exec

However, this can be overridden during the installation of Access Command Line Interface.

#### *PBS\_HOME*

The location where the PBS Professional daemon/service configuration files, accounting logs, etc. are installed. Default is:

/var/spool/pbs

#### *PBS\_EXEC*

The location where the PBS Professional executable programs are installed. Default is:

/opt/pbs/

#### *PAS\_HOME*

The Windows PAS home directory which contains configuration, data, and logging files. Default location is: C:\Program Files\altair\pas\2020.2\PAS\home, however this can be overridden during the installation of PAS on Windows.

#### *PAS\_EXEC*

The Windows PAS execution directory which contains binaries and scripts. Default location is: C:\Program Files\altair\pas\2020.2\PAS\exec, however this can be overridden during the installation of PAS on Windows.

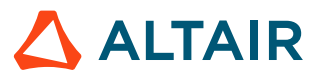

## <span id="page-12-0"></span>**2.2 Prerequisites**

Prerequisites and planning to run Command Line Interface.

## **Access Desktop**

Before you can use the CLI to submit and monitor jobs, administer a cluster, or manage files you must establish a connection to an HPC cluster. Establish the connection by using the Access user interface or by issuing the pas-add-server command. The first cluster that is registered is considered the default server. Any CLI commands issued after adding the cluster, are made against this cluster unless otherwise explicitly specified. Most commands provide an option to specify a non-default server.

- Access Desktop must be installed and running.
- A connection to an HPC cluster must be established by registering the cluster via Access Desktop or by using the pas-server-add command.
- The first time a CLI command is issued after installation, you will be asked for your credentials. You can use the pas-passwd command to set the password credentials.
- Users of the CLI will need to add the path to the CLI to their search path.

## **Access Web**

- Access Web must be installed and running.
- A connection to an HPC cluster must be established by registering the cluster via Access Web UI or by using the pas-server-add command.
- The first time a CLI command is issued after installation, you will be asked for your credentials. You can use the pas-passwd command to set the password credentials.
- Users of the CLI will need to add the path to the CLI to their search path.

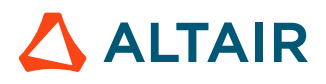

## <span id="page-13-0"></span>**2.3 Command Line Interface Path**

Default location of Command Line Interface path.

## **Access Desktop**

C:\Users\<user name>\AppData\Local\Altair\Altair Access\2020.2\exec\bin\commandline\

#### **Access Web**

/opt/altair/pbsworks/2020.2/access/exec/bin/commandline/

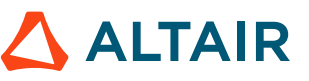

## <span id="page-14-0"></span>**2.4 Commands Quick Reference**

List of access commands.

The following is a list of all commands and a link to each of the commands.

*Table 1: Administration Commands*

| Command           | <b>Description</b>                                                        |
|-------------------|---------------------------------------------------------------------------|
| pas-ping          | Checks if the server is up or down.                                       |
| pas-getsrv        | Displays information about the server.                                    |
| pas-ver           | Displays server version and build information.                            |
| pas-server-add    | Add a server in the Access Desktop application.                           |
| pas-server-list   | Deletes a server from the Access Desktop application.                     |
| pas-server-delete | Returns a list of all the server added in the Access Desktop application. |
| pas-admin         | Determines if the user has administrative privileges on the server.       |
| pas-getsroot      | Returns the root directory of the staging area on the server.             |
| pas-passwd        | Set the user's password.                                                  |

#### *Table 2: Job Submission and Monitoring Commands*

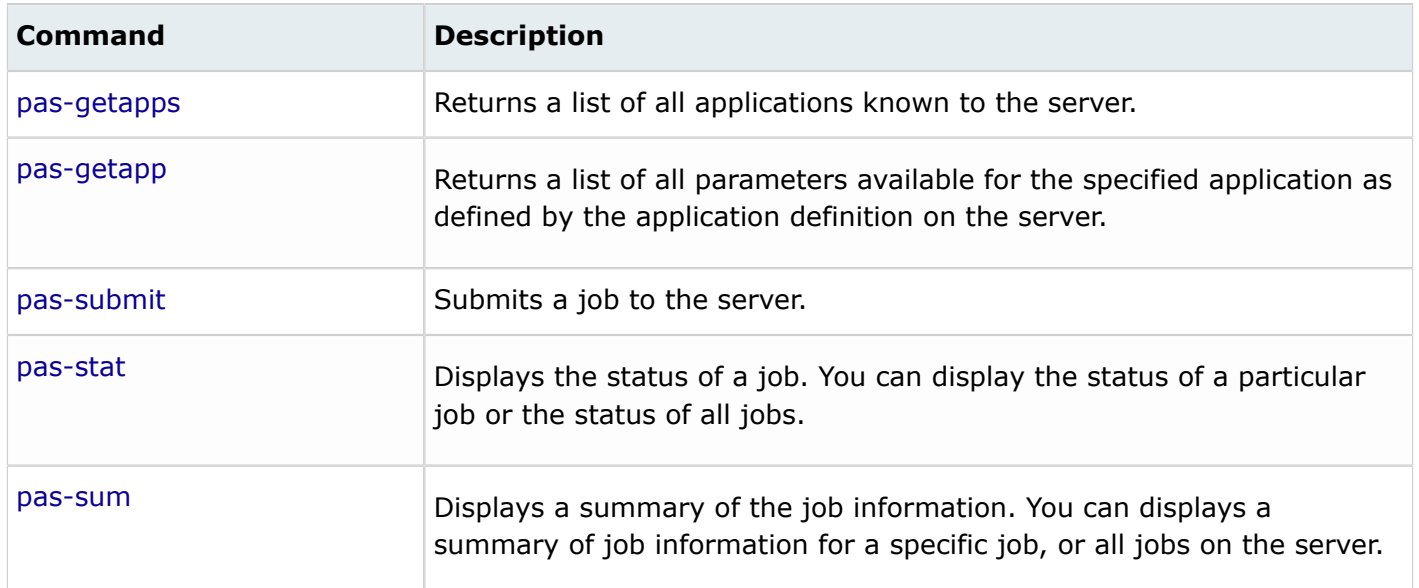

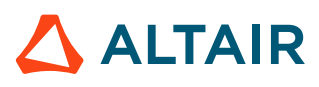

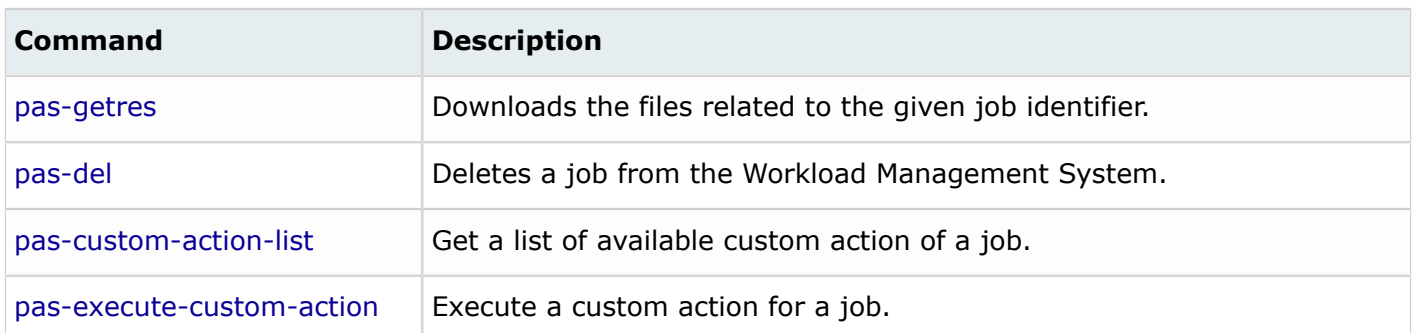

#### *Table 3: File Management Commands*

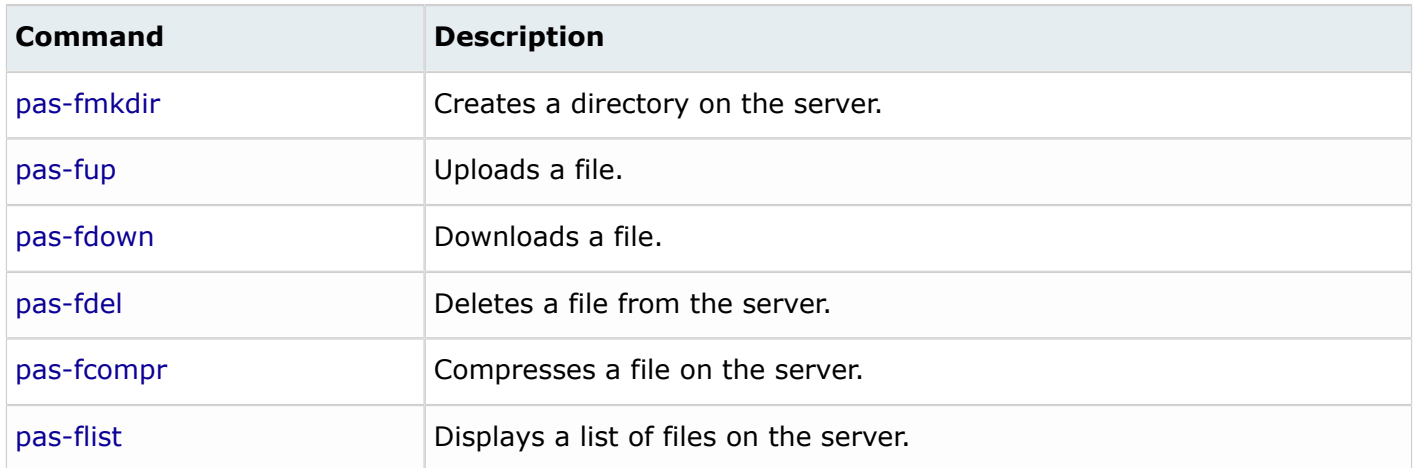

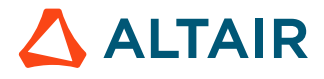

# <span id="page-16-0"></span>**Administration Commands 3**

Commands to help with the administrative tasks.

This chapter covers the following:

- [3.1 Determine](#page-17-0) if Server is Up and Running (p. 18)
- 3.2 Get Server [Information](#page-19-0) (p. 20)
- 3.3 Get Server Version and Build [Information](#page-20-0) (p. 21)
- [3.4 Add](#page-22-0) a Server (p. 23)
- 3.5 List [Servers](#page-25-0) (p. 26)
- [3.6 Delete](#page-27-0) a Server (p. 28)
- [3.7 Determine](#page-28-0) if a User is an Administrator (p. 29)
- [3.8 Getting](#page-29-0) the Staging Area Root Directory (p. 30)
- 3.9 Set the User's [Password](#page-30-0) (p. 31)

All commands will connect to the first server (cluster) registered after installation (this server is considered the default server). Most commands provide an option to specify a non-default PAS server.

## <span id="page-17-0"></span>**3.1 Determine if Server is Up and Running**

Check if the PAS server (cluster) is up or down.

#### **Name**

pas-ping

## **Description**

Use the pas-ping command to check if the PAS server (cluster) is up or down. This command will return a message indicating the status of the server:

PAS server at *machine name* is up/down.

## **Syntax**

```
pas-ping [ options ]
```
## **Options**

#### *-h*

Display help for the command.

#### *-s SERVERNAME*

Ping the PAS server specified by SERVERNAME. SERVERNAME is the name of server (cluster) provided while adding the server (cluster) using Access. If this option is not specified, then the default PAS server will be pinged.

**Note:** The *-s SERVERNAME* option is not supported for Access Desktop. 国

#### *-F JSON*

Print the output format in JSON.

## **Command Examples**

#### *Ping the default PAS server*

pas-ping

#### *Ping a non-default PAS server*

pas-ping –s 192.168.4.123

#### *Ping a PAS server and get the output in JSON format*

pas-ping -s 192.168.4.123 -F JSON

## **Command Output Example**

pas-ping

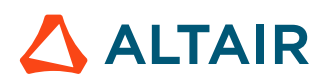

PAS server at *localhost* is up

```
pas-ping -s 192.168.4.123 -F JSON
```

```
 {u'data': {u'host': u'localhost', u'id': u'localhost', u'isDefault': False}, 
 u'success': True, u'exitCode': u'0'}
```
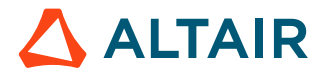

## <span id="page-19-0"></span>**3.2 Get Server Information**

Display the hostname and port number of a server.

#### **Name**

pas-getsrv

## **Description**

Use the pas-getsry command to display the hostname and port number of a server.

## **Syntax**

```
pas-getsrv [ options ]
```
## **Options**

#### *-h*

Display help for the command.

#### *-s SERVERNAME*

Returns the hostname and port number of the PAS server specified by *SERVERNAME*. If this option is not specified, then the default server and its port information is displayed.

**Note:** The **-s** *SERVERNAME* option is not supported for Access Desktop. E.

## **Command Example**

#### *Get information about the default server*

pas-getsrv

```
pas-getsrv
     Server=localhost
     Port=17084
```
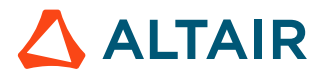

## <span id="page-20-0"></span>**3.3 Get Server Version and Build Information**

Display server version and build information.

#### **Name**

pas-ver

## **Description**

Use the pas-ver command to display server version and build information.

## **Syntax**

pas-ver [ *options* ]

## **Options**

#### *-h*

Display help for the command.

#### *-s SERVERNAME*

Display version and build information for the PAS server specified by *SERVERNAME*. If this option is not specified, then the default server and its port information is displayed.

**Note:** The **-s** *SERVERNAME* option is not supported for Access Desktop. 巨

#### *-F JSON*

Print the output format in JSON.

## **Command Examples**

*Display the server version and build information for the default server*

pas-ver

## *Display the server version and build information for a non-default server*

pas-ver –s 192.168.4.123

## *Display the server version in JSON format*

pas-ver –s 192.168.4.123 -F JSON

```
pas-ver
     majorVersionNumber :: 2018
     minorVersionNumber :: 2
     patchNumber :: 0
     buildId :: 20180624
```
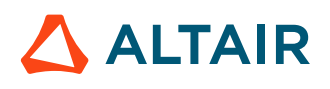

 platform :: Linux-x86\_64 arch :: amd64

pas-ver -s 192.168.4.123 -F JSON

```
 {"majorVersionNumber": 2018, "patchNumber": 0, "buildId": "20180624", "arch":
 "amd64", "platform": "Linux-x86_64", "minorVersionNumber": 2}
```
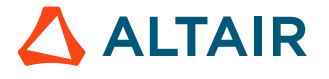

## <span id="page-22-0"></span>**3.4 Add a Server**

Add a service cluster using SSH or an Access Web server using HTTPS.

#### **Name**

pas-server-add

## **Description**

Use the pas-server-add command to add a service cluster (i.e. a PBS Professional complex) using SSH or an Access Web server using HTTPS.

Use the pas-server-add command to add a service cluster (i.e. a PBS Professional complex) using SSH by providing:

- *SERVERNAME*, the name by which the server will be known within Altair Access. The special characters allowed while providing the *SERVERNAME* are dot, underscore, hyphen, and space. The *SERVERNAME* should not end with white space.
- *HOSTNAME* or *IPADDRESS* of the server.
- *Port Number* of the server (Optional). This is the gateway port which is by default 4443.
- *USERNAME* and either a *PASSWORD* or an *SSHKEYPATH*. The credentials of the user should be available in the server.

Use the pas-server-add command to add an Access Web server using HTTPS by providing:

- *SERVERNAME*, the name by which the server will be known within Altair Access. The special characters allowed while providing the *SERVERNAME* are dot, underscore, hyphen, and space. The *SERVERNAME* should not end with white space.
- *Access Web URL*, the Access Web server URL should be provided in the format https:// <HOSTNAME>:<PORT> and the port number is the gateway port.
- *USERNAME* and a *PASSWORD* . The credentials of the user should be available in the server.
- **-a** *PBS\_COMMAND\_LINE\_ADAPTOR* The Adaptor type option used for adding Access Web server.

員 **Note:** This command is valid for Access Desktop only.

By default, the user who issues this command is logged into the *SERVER*.

## **Syntax**

```
pas-server-add -s SERVERNAME -n { HOSTNAME:port | IP ADDRESS:port } -u USERNAME
-p { PASSWORD | -l SSHKEYPATH }
Syntax for adding a service cluster using SSH
```
pas-server-add -s *SERVERNAME* -n { *https:// HOSTNAME : port | IP ADDRESS : port* } -u *USERNAME* -p *PASSWORD* -a PBS\_COMMAND\_LINE\_ADAPTOR *Syntax for adding an Access Web server using HTTPS*

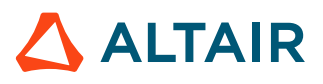

#### **Options**

#### *-h*

Display help for the command.

#### *-L*

Skip logging in while adding a server.

#### *-r*

Set the stage root directory. By default, the stage root directory is set to /stage/\$USER/ AltairAccess

The staging directory is where the necessary job files are transferred after job submission via a client for execution.

#### *-c URL*

Set the central repository URL using this parameter.

If your site has chosen to store application definitions in a central repository rather than on the local workstation, enter the URL for accessing the central repository in the format https:// <HOSTNAME>:<PORT>. *<HOSTNAME>* is the hostname of the machine where Access Web is installed and *<PORT>* is the gateway port which is by default 4443.

#### *-a*

The Adaptor type option specifies how Access Desktop should communicate with the server. The adaptor types supported are:

- PBS SSH ADAPTOR used to communicate to the server using SSH. This is the default option.
- PBS COMMAND LINE ADAPTOR used to communicate to the server using HTTPS.
- LOCAL DESKTOP QUEUE ADAPTOR used to communicate for local queue, mostly used in case of local job submissions (Inspire).

#### *-P*

Provide the server properties. The information provided is updated in the serverData.xml file. You can provide the server properties like Copy Backup, Scheduler Cycle Time, and others. The valid input format is  $\langle key \rangle = \langle value \rangle$  [,  $\langle key \rangle = \langle value \rangle$ ...].

#### *-g*

Use this option to prevent an SSH key from being generated. By default, the command generates a SSH key so that on subsequent logins, a username and password do not need to be provided. This option is applicable only for Access Desktop.

#### **Command Examples**

#### *Adding a service cluster with username and password*

pas-server-add -s cluster -n 192.168.4.123 -u dave -p evad&234

#### *Adding an Access Web server with username and password*

```
pas-server-add -s web cluster -n https://172.16.82.23:17034 -u dave -p evad&234 -
a PBS COMMAND LINE ADAPTOR
```
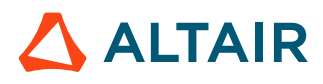

#### *Adding a server using SSH key*

pas-server-add -s cluster -n 192.168.4.123 -u dave -l "C:\Users\Privatekey"

#### *Adding a server using a non-default port number*

pas-server-add -s cluster -n 192.168.2.23:17034 -u dave -l "C:\Users\Privatekey"

#### *Adding a server with the properties*

```
pas-server-add -s cluster -n 192.168.4.123 -u dave -p evad&234 -P 
COPY_BACK_SCHEDULER_CYCLE_TIME=300,COPY_BACK_THREAD_POOL_SIZE=5,
JOB S FILE OVERRIDE=true
```
#### *Adding a server with Central Repository*

```
pas-server-add -s cluster -n 192.168.4.123 -u dave -p evad&234 
-c https://192.168.4.124:17084
```
#### **Command Output Example**

pas-server-add -s cluster -n 192.168.4.123 -u dave -p evad&234

Server: cluster added and User logged in successfully

```
pas-server-add -s web cluster -n https://172.16.82.23:17034 -u dave -p evad&234 -
a PBS COMMAND LINE ADAPTOR
```
Server: web cluster added and User logged in successfully

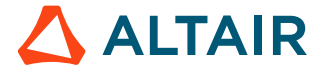

## <span id="page-25-0"></span>**3.5 List Servers**

Display the list of servers or clusters added.

## **Name**

pas-server-list

## **Description**

Use the pas-server-list command to fetch the list of servers (clusters) that have either been added via the Access UI or the pas-server-add command.

**Note:** This command is valid for Access Desktop only. 員

## **Syntax**

```
pas-server-list [ options ]
```
## **Options**

```
-h
```
Display help for the command.

*-d*

Return the details for the default server (cluster).

#### *-F JSON*

Print the output format in JSON.

## **Command Examples**

#### *List the available servers*

pas-server-list

#### *To get the default server details*

pas-server-list -d

## **Command Output Example**

```
pas-server-list
     ServerId : cluster Host : altvm10vm1
    ServerId : web cluster Host : localhost
     ServerId : cluster_qa Host : altvm10vm14
     ServerId : cluster_rm Host : altvm10vm3
```
pas-server-list -d

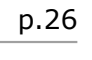

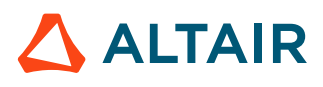

ServerId : cluster Host : altvm10vm1

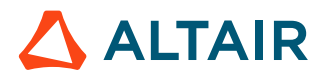

## <span id="page-27-0"></span>**3.6 Delete a Server**

Delete a server (cluster) by specifying its SERVERNAME

#### **Name**

pas-server-delete

## **Description**

Use the pas-server-delete command to delete a server (cluster) by specifying its *SERVERNAME*. *SERVERNAME* is the name of the cluster as it is known within Access.

**Note:** This command is valid for Access Desktop only. 围

## **Syntax**

```
pas-server-delete -s SERVERNAME [ options ]
```
## **Options**

*-h*

Display help for the command.

#### **Command Examples**

*Delete a server (cluster)* pas-server-delete -s cluster

```
pas-server-delete -s cluster
    Server: cluster deleted Successfully
```
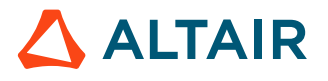

## <span id="page-28-0"></span>**3.7 Determine if a User is an Administrator**

Determine if the effective user has administrative privileges for a server.

#### **Name**

pas-admin

## **Description**

Use the pas-admin command to determine if the effective user has administrative privileges for a server. The command will return *true* when the user is an administrator and *false* when the user is not a server administrator.

#### **Syntax**

```
pas-admin [ options ]
```
## **Options**

#### *-h*

Display help for the command.

#### *-s SERVERNAME*

Determine if the effective user has administrative privileges for PAS server specified by *SERVERNAME*. If this option is not specified, then the default server will be assumed.

**Note:** The **-s** *SERVERNAME* option is not supported for Access Desktop. 围

## **Command Examples**

*Determine if the effective user has administrative privileges for the default server* pas-admin

*Determine if the effective user has administrative privileges for a non-default server* pas-admin –s 192.168.4.123

## **Command Output Examples**

pas-admin true

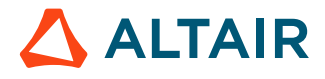

## <span id="page-29-0"></span>**3.8 Getting the Staging Area Root Directory**

Return the root directory of the staging area set.

#### **Name**

pas-getsroot

## **Description**

Use the pas-getsroot command to return the root directory of the staging area set during the installation.

## **Syntax**

```
pas-getsroot [ options ]
```
#### **Options**

```
-h
```
Display help for the command.

#### *-s SERVERNAME*

Returns the staging area root directory of the PAS server specified by *SERVERNAME*. If this option is not specified, then the default server will be assumed.

## **Command Examples**

*Get the staging area root directory of the default server*

pas-getsroot

*Get the staging area root directory of a non-default server*

```
pas-getsroot –s 192.168.4.123
```
## **Command Output Examples**

```
pas-getsroot
```
/stage

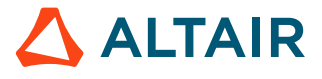

## <span id="page-30-0"></span>**3.9 Set the User's Password**

Set your CLI password.

#### **Name**

pas-passwd

## **Description**

Use the pas-passwd command to set your CLI password. Once this command is issued, you will be asked to enter a password, and then re-enter it for verification. Once the password is set, it will be used for all subsequent CLI requests.

## **Syntax in Access Desktop**

pas-passwd [ *option* ]

## **Syntax in Access Web**

pas-passwd -s *SERVERNAME* -u *USERNAME* [ *option* ]

## **Options**

#### *-h*

Display help for the command.

#### *-s SERVERNAME*

Set the CLI password for the PAS server specified by *SERVERNAME*. If this option is not specified, then the default server will be assumed.

*-u USERNAME*

Set the password for the specified *USERNAME*. By default, it is the current user.

#### *-p PASSWORD*

Specify the user's current password.

#### *-l PATHNAME*

Location of the SSH public key file for the user. This can be used if you do not want to specify the password. The SSH key file path should be provided in quotes.

**Note:** The **-l** *PATHNAME* option is not supported for Access Web. 国

#### *-F JSON*

Print the output format in JSON.

*-g*

Use this option to disable generating SSH Key. By default, the command will generate a SSH Key which enables the user not to provide username and password for subsequent logins. This option is applicable only for Access Desktop.

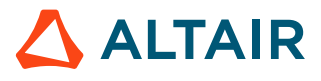

#### **Command Examples**

*Set the user's password*

pas-passwd

*Set the user's password by providing the username and password*

pas-passwd -s 192.168.4.123 -u dave -p evad&123

#### *Set the user's password by providing the SSH key location*

pas-passwd -s 192.168.4.123 -u dave -l "C:\Users\Privatekey"

## **Command Output Examples**

```
pas-passwd
    Enter user's password:xxxxxxxx
    Retype password:xxxxxxxx
    Changed user root's password on server <localhost>
```
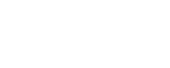

 $\triangle$  ALTAIR

# <span id="page-32-0"></span>**Job Submission and Monitoring Commands 4**

Commands for job submission, job monitoring, and obtaining job results.

This chapter covers the following:

- [4.1 List of all Applications](#page-33-0) (p. 34)
- 4.2 List of Application [Parameters](#page-35-0) (p. 36)
- [4.3 Submit a Job](#page-37-0) (p. 38)
- [4.4 Check the Status of a Job](#page-39-0) (p. 40)
- [4.6 Download](#page-41-0) Job Results (p. 42)
- [4.7 Delete a Job](#page-43-0) (p. 44)
- [4.8 List of Custom Actions](#page-45-0) (p. 46)
- [4.9 Execute](#page-47-0) a Custom Action for a Job (p. 48)

All commands will connect to the first server (cluster) registered after installation (this server is considered the default server). Most commands provide an option to specify a non-default PAS server.

A simple workflow for submitting a job is:

- **1.** Get a list of the available applications on the server using the pas-getapps command.
- **2.** Once you have determined which application to run, get a list of application parameters using the pas-getapp command.
- **3.** Upload the job input files to the server using the pas-fup command.
- **4.** Submit a job to the server using the pas-submit command.
- **5.** Check the status of your job using the pas-stat command.
- **6.** Download the job result files using the pas-getres command.

## <span id="page-33-0"></span>**4.1 List of all Applications**

Display a list of all applications.

#### **Name**

pas-getapps

#### **Description**

Use the pas-getapps command to return a list of all applications known to the PAS server.

## **Syntax**

pas-getapps [ *option* ]

## **Options**

#### *-h*

Display help for the command.

#### *-s SERVERNAME*

Retrieve a list of all applications known to the PAS server specified by *SERVERNAME*. If this option is not specified, then the default server will be assumed.

#### *-F JSON*

Print the output format in JSON. This will also provide the timestamp of when the application definition was last updated in the cluster. The timestamp that is displayed is in Hash format.

#### **Command Examples**

*Get a list of all application known to the default server*

pas-getapps

#### *Get a list of all applications known to a non-default server*

pas-getapps –s 192.168.4.123

#### *Get a list of all applications from Access Web server*

pas-getapps –s web\_cluster

#### *Print the output in JSON format*

pas-getapps –F JSON

#### **Command Output Examples**

## pas-getapps

 ShellScript2 RADIOSS

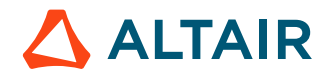

 Sleeper JobArray ShellScript OptiStruct Signal Trap ShellScript

pas-getapps -s 192.168.4.123 RADIOSS ShellScript OptiStruct

pas-getapps -F JSON

{"time\_stamp": "96f44fd54d5f8178d5b4c0d06ebd0a3d1377db97c04cb4b12007da64a4bd74a3", "data": [{"definitions": {"file": {"required": ["value"], "type": "object", "properties": {"dname": {"type": "string"}, "required": {"type": "boolean"}, "upload": {"type": "boolean"}, "value": {"type": "string"}}}}, "\$schema": "http://json-schema.org/draft-04/schema#", "required": ["NCPUS", "MEMORY", "PRIMARY\_FILE"], "type": "object", "properties": {"FILES": {"items": {"\$ref": "#/definitions/file"}, "DisplayName": "Job Files", "type": "array", "Displayable": true, "Description": "Files to be included with the Job Script."}, "MEMORY\_PLACEMENT": {"DisplayName": "Memory Per Chunk", "Description": "The physical memory requested per chunk.' "enum": ["true", "false"], "Displayable": true, "value": "true", "type": "string"}, "NCPUS": {"DisplayName": "Number of Processors", "Description": "The total number of processors.", "Displayable": true, "value": 1, "minimum": 1, "type": "integer"}, "JOB\_ARGS": {"DisplayName": "Job Script Arguments", "type": "string", "Displayable": true, "Description": "Pass specific arguments to the Job Script."}, "QUEUE": {"DisplayName": "Queue", "type": "string", "Displayable": true, "Description": "Queue to which job must be submitted"}, "SUBMISSION\_DIRECTORY": {"Description": "Result files will be placed here by PBS Desktop.", "isDirectory": true, "DisplayName": "Output Directory", "Displayable": true, "\$ref": "#/definitions/file"}, "PRIMARY\_FILE": {"Description": "The Job Script to run.", "DisplayName": "Job Script", "Displayable": true, "\$ref": "#/definitions/file"}, "CHUNK\_PLACEMENT": {"DisplayName": "Placement of Chunks", "Description": "The placement of job chunks.", "enum": ["pack", "free", "scatter"], "Displayable": true, "value": "free", "type": "string"}, "MEMORY": {"DisplayName": "Amount of Memory (MB)", "Description": "The total physical memory requested.", "Displayable": true, "value": 10, "minimum": 10, "type": "integer"}, "CHUNKS": {"DisplayName": "Number of Chunks", "Description": "The total number of job chunks.", "Displayable": true, "value": 1, "minimum": 1, "type": "integer"}, "ApplicationId": {"type": "string", "Displayable": false, "value": "ShellScript"}, "JOB\_NAME": {"DisplayName": "Job Name", "type": "string", "Displayable": true, "Description": "The name of the job."}, "ApplicationFileExtension": {"items": {"type": "string"}, "type": "array", "Displayable": false, "value": [".sh", ".py", ".csh"]}}}], "success": true, "exitCode": "0"}

## <span id="page-35-0"></span>**4.2 List of Application Parameters**

Display the list of application parameters.

#### **Name**

pas-getapp

## **Description**

Use the pas-getapp command to return a list of all parameters available for the specified *APPNAME*. This command will also provide information on whether the application parameter is mandatory or optional. The output of this command can be redirected to a file.

## **Syntax**

```
pas-getapp -a APPNAME [ option ]
```
## **Options**

*-h*

Display help for the command.

#### *-s SERVERNAME*

Retrieve application parameters for *APPNAME* for the server specified by *SERVERNAME*. If the option is not specified, then the default server will be assumed.

#### *-F JSON*

Print the output format in JSON.

#### **Command Examples**

*Get the parameters available for the application "optistruct" on the default server* pas-getapp –a optistruct

*Get the parameters available for the application "optistruct" on a non-default server* pas-getapp –a optistruct –s 192.168.4.123

*Get the parameters available for the application "optistruct" on Access Web server* pas-getapp –a optistruct –s web\_cluster

*Get the parameters available for the application "optistruct" and redirect the output to a file called /tmp/optistruct\_params*

pas-getapp –a optistruct > /tmp/optistruct\_params

## **Command Output Examples**

pas-getapp –a ShellScript

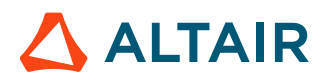

```
 ApplicationId=ShellScript
 ApplicationName=ShellScript
 FILES(false)(FileNameMulti)
MEMORY PLACEMENT(false)(StringEnumerated)(Value=true)
     [Options:true,false]
 NCPUS(true)(Int)(Min:1)(Value=1)
 JOB_ARGS(false)(String)
QUEUE(false)(String)
SUBMISSION_DIRECTORY(false)(DirectoryName)
PRIMARY FILE(true)(File)
CHUNK PLACEMENT(false)(StringEnumerated)(Value=free)
     [Options:pack,free,scatter]
MEMORY(true)(Int)(Min:10)(Value=10)
 CHUNKS(false)(Int)(Min:1)(Value=1)
 JOB_NAME(false)(String)
```
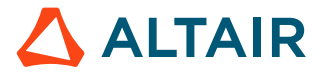

## <span id="page-37-0"></span>**4.3 Submit a Job**

Submit a job to PBS Professional.

## **Name**

pas-submit

## **Description**

Use the pas-submit command to submit a job. Upon successful submission of the job, this command will return the PBS Professional job identifier. The pas-submit command accepts input file paths relative to the PAS server location, therefore you must upload job input files to the server before submitting a job. Use the pas-fup command to upload any job input files to the server in Access Web.

There are two ways to submit a job using this command:

- The application parameters can be entered manually on the command line.
- The application parameters can be stored in a file. Use the  $pas-qetapp$  command to generate a list of the application parameters, and then edit this list to fill in the appropriate parameter values.

## **Syntax**

pas-submit [ *option* ]

#### **Options**

#### *-h*

Display help for the command.

*-f FILEPATH*

Specify the path of the file that contains the application parameters. Use the pas-getapp command to generate this file.

*-s SERVERNAME*

Submit a job to the server specified by *SERVERNAME*. If the server is not specified, then the default server will be assumed.

*-w*

Use this option to wait until the job is completed and result files are downloaded.

**Note:** The **-w** option is valid for Access Web only.

```
-F JSON
```
Print the output format in JSON.

## **Command Examples**

围

These examples assume that the job input files have already been uploaded to the server.

*Submit a job to the server blrec166 by entering all application parameters at the command line*

pas-submit ApplicationId=ShellScript ApplicationName=ShellScript

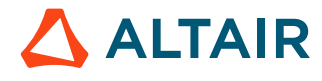

JOB\_NAME=hello\_world PRIMARY\_FILE=/home/tsmith/hello\_world.sh MEMORY=100 NCPUS=1

*Submit a job by specifying the path to the file containing the application parameters*

pas-submit –f /tmp/parm\_file

#### *Submit a job to a non-default server*

pas-submit -f /tmp/parm\_file –s 192.168.4.123

#### *Submit a job to the Access Web server*

pas-submit -f /tmp/parm\_file –s web\_cluster

#### *Submit a job to the server hwesuse113-01 passing an application argument of datetime*

```
pas-submit ApplicationId=MyApp ApplicationName=MyApp JOB_NAME=MyApp_test 
EXECUTION TIME='2014-07-30;13:40:00' SHELL SCRIPT=/home/user1/hello_world.sh
SUBMISSION_DIRECTORY=/home/user1
```
#### *Submit a job to the Server hwesuse113-01 passing an application argument of boolean*

pas-submit ApplicationId=MyApp ApplicationName=MyApp JOB\_NAME=MyApp\_test LOGGING=true SHELL\_SCRIPT=/home/user1/hello\_world.sh SUBMISSION\_DIRECTORY=/home/user1

#### **Command Output Examples**

```
pas-submit ApplicationId=ShellScript ApplicationName=ShellScript 
JOB_NAME=ShellScript_test MEMORY=10 NCPUS=1 JOB_SCRIPT=/tmp/hello_world.sh
SUBMISSION DIRECTORY=/tmp/PAS_output
```
 Response from server 149.hwesuse113-01

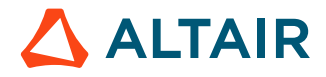

## <span id="page-39-0"></span>**4.4 Check the Status of a Job**

Display the status of a job.

#### **Name**

pas-stat

## **Description**

Use the pas-stat command to display the status of a job (similar to the PBS Professional command  $qstat -f$ ). You can display the status of a particular job or the status of all jobs.

## **Syntax**

pas-stat [ *option* ]

#### **Options**

*-h*

Display help for the command.

*-j JOBID*

Get the status of *JOBID*. If this option is not specified, then the status of all jobs will be returned.

#### *-s SERVERNAME*

Get the status of a job on the server specified by *SERVERNAME*. If this option is not specified, then the default server will be assumed.

#### *-F JSON*

Print the output format in JSON.

## **Command Examples**

*Check the status of a specific job on the default server*

pas-stat -j 248.blrec166

*Check the status of all jobs on the default server*

pas-stat

*Check the status of all jobs on a non-default server*

pas-stat –s 192.168.4.90

*Check the status of a specific job on a non-default server* pas-stat -j 248.blrec166 –s 192.168.4.90

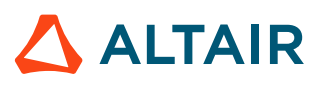

```
pas-stat -j 129.hwesuse113-01
     Job Id: 129.hwesuse113-01
    pbs_job_state : Q
    pbs_server : hwesuse113-01
    pbs_Account_Name : n/a
    pbs_Job_Name : test1
    pbs_Job_Owner : ebleicher@hwesuse113-01.prog.altair.com
    pbs_Checkpoint : u
    pbs_ctime : Wed Mar 12 13:51:37 2014
    pbs_Error_Path : hwesuse113-01.prog.altair.com:/var/spool/pas/temp/test1.er
    pbs_exec_host : n/a
    pbs_exec_vnode : n/a
    pbs_Hold_Types : n
    pbs_Join_Path : n
    pbs_Keep_Files : oe
    pbs_Mail_Points : a
    pbs_mtime : Wed Mar 12 13:51:38 2014
    pbs_Output_Path : hwesuse113-01.prog.altair.com:/var/spool/pas/temp/test1.ou
    pbs_Priority : 0
    pbs_qtime : Wed Mar 12 13:51:38 2014
    pbs_Rerunable : True
    pbs_stime : n/a
   pbs session id : 0
    pbs_sandbox : private
    pbs_jobdir : n/a
    pbs_stagein : runtime@hwesuse113-01:/var/spool/pas/repository/applications/
    ShellScript/runtime,pbs_spawn@hwesuse113-01:/opt/altair/pas/2020.2/pas/
    pbs_spawn,hello_world.sh@hwesuse113-01:/users/ebleicher/hello_world.sh
    pbs_stageout : *@hwesuse113-01:/stage/ebleicher/test1
    pbs_Variable_List :
   PAS APPLICATION=ShellScript, PAS CHUNKS=1, PAS CLIENT HOST=127.0.0.2,
    PYTHONPATH=/opt/pbs/default/bin/pbs_python,
   PAS_SUBMISSION_DIRECTORY=pbscp://hwesuse113-01/stage/ebleicher/test1,
   JOB_ARGS=, AIF_MODE=enterprise,
   PAS_JOB_SCRIPT=pbscp://hwesuse113-01/users/ebleicher/hello_world.sh,
   PAS SERVER PORT=17084, PAS MEMORY=1000, PAS CHUNK PLACEMENT=free,
    JOB_SCRIPT=pbscp://hwesuse113-01/users/ebleicher/hello_world.sh,
   PAS MEMORY PLACEMENT=true, PBS HOME=/var/spool/PBS,
   PAS HPCBP ARGUMENTS=runtime/start.py, PAS JOB NAME=test1,
   PAS HPCBP EXECUTABLE=/opt/pbs/default/bin/pbs python,
   PAS_PYTHON_PATH=/opt/pbs/default/bin/pbs_python,PAS_JOB_NAME=test1,
   PAS_NCPUS=10, PAS_SERVER_VERSION=2020.2, AIF_USER=ebleicher,
   PBS O QUEUE=workq, PBS O HOST=hwesuse113-01.prog.altair.com
   pbs comment : Can Never Run: Insufficient amount of resource
    ncpus (R: 10 A: 1 T: 1)
    pbs_etime : Wed Mar 12 13:51:38 2014
    pbs_SubStatus : 11
    pbs_array : n/a
   pbs array state count : n/a
    pbs_array_indices_submitted : n/a
    pbs_array_indices_remaining : n/a
```
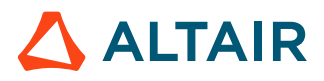

## <span id="page-41-0"></span>**4.6 Download Job Results**

Download the files related to the given *JOBID* to the *TARGET\_LOCATION*.

#### **Name**

pas-getres

#### **Description**

Use the pas-getres command to download the files related to the given *JOBID* to the *TARGET\_LOCATION*. The job must be in a running or finished state to execute this command. If the job was submitted through Altair Access the job submission directory will be zipped and downloaded. Otherwise the standard output file, standard error file, and any other files specified in the stage-out list will be zipped.

**Note:** This command is valid for Access Web only. 围

#### **Syntax**

```
pas-getres -j JOBID -o TARGET_LOCATION [ option ]
```
**Note:** *TARGET\_LOCATION* must have an ending slash or backslash:

c:\temp\

/home/user1/temp/

#### **Options**

#### *-h*

Display help for the command.

#### *-s SERVERNAME*

Download job results for a job on the server specified by *SERVERNAME*. If the server is not specified, then the default server will be assumed.

#### **Command Examples**

**Note:** Executing these commands will download the job results files and create a zip file called C:\download\results\176-blrec166.zip on the client host.

#### *Download the job results of a given job to the specified target location*

pas-getres –j 176.blrec166 -o C:\download\results\

## *Download the job results of a given job on a non-default server*

pas-getres –j 176.blrec166 -o C:\download\results\ –s 192.168.4.123

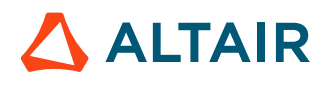

```
pas-getres –j 176.blrec166 -o C:\download\results\
   Job Id 176.blrec166 downloaded successfully
```
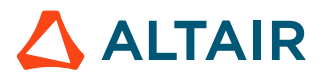

## <span id="page-43-0"></span>**4.7 Delete a Job**

Delete a given *JOBID* from the Workload Management System.

#### **Name**

pas-del

## **Description**

Use the pas-del command to delete a given *JOBID* from the Workload Management System. The job can be in any of the following states:

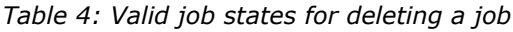

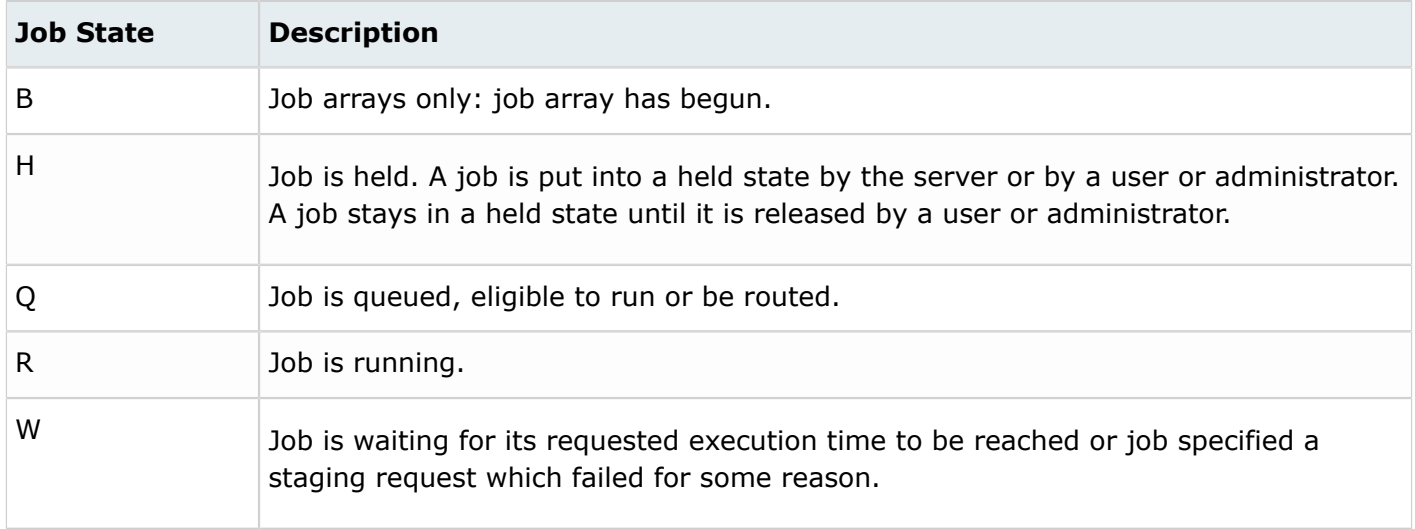

## **Syntax**

pas-del -j *JOBID* [ *option* ]

## **Options**

#### *-h*

Display help for the command.

## *-s SERVERNAME*

Delete a job from the server specified by *SERVERNAME*. If the server is not specified, then the default server will be assumed.

## **Command Examples**

## *Delete a job from the default server*

```
pas-del –j 243.blrec166
```
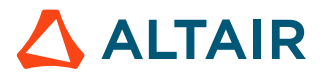

#### *Delete a job from a non-default server*

pas-del –j 243.blrec166 –s 192.168.4.123

```
pas-del –j 151.hwesuse113-01
 Job(151.hwesuse113-01) deleted successfully
```
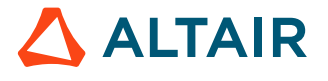

## <span id="page-45-0"></span>**4.8 List of Custom Actions**

Get the list of available custom action.

#### **Name**

```
pas-custom-action-list
```
#### **Description**

Use the pas-custom-action-list command to get the list of available custom actions for the *JOBID*.

員 **Note:** This command is valid for Access Desktop only.

## **Syntax**

```
pas-custom-action-list -j JOBID [ option ]
```
## **Options**

#### *-h*

Display help for the command.

*-s SERVERNAME*

Get a list of custom actions associated with a job from the PAS server specified by *SERVERNAME*. If the server is not specified, then the default server will be assumed.

#### *-F JSON*

Print the output format in JSON.

## **Command Examples**

*Get a list of custom actions associated with a job from the default server*

pas-custom-action-list –j 243.blrec166

*Get a list of custom actions associated with a job from a non-default server*

pas-custom-action-list –j 243.blrec166 –s 192.168.4.123

```
pas-custom-action-list –j 151.hwesuse113-01
     ApplicationId : CustomActionApp
     CustomActions:
         CustomAction:
             Executable :
             Name : SendSignal.py
             Language : PYTHON
         DisplayName : Send Signal
         Name : SEND_SIGNAL
         Arguments :
```
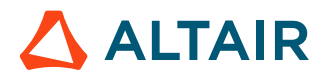

```
 SIGNAL :
        DisplayName : SIGNAL
        type : string
    required : [SIGNAL]
 ShowOutput : True
 JobStates : [RUNNING, RUNNING, WAITING, FINISHED, QUEUED, SUCCEEDED]
 Description : Send Signal
```
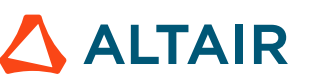

## <span id="page-47-0"></span>**4.9 Execute a Custom Action for a Job**

Execute a custom action for a job.

#### **Name**

pas-execute-custom-action

#### **Description**

Use the pas-execute-custom-action command to execute a *CUSTOMACTION* for a *JOBID*.

**Note:** This command is valid for Access Desktop only. 围

#### **Syntax**

```
pas-execute-custom-action -j JOBID -N CUSTOMACTION [ argument_name=value, 
argument_name=value .... ] [ option ]
```
**Note:** The *argument* name=value are the arguments that are being passed to the custom E action, for example, *SEND\_SIGNAL=STOP*. Not every custom action will have arguments, so they are optional.

#### **Options**

*-h*

Display help for the command.

#### *-s SERVERNAME*

Execute the custom action for a job that has been submitted to the server specified by *SERVERNAME*. If the server is not specified, then the default server will be assumed.

*-F JSON*

Print the output format in JSON.

#### **Command Examples**

#### *Execute custom action list for a job from the default server*

```
pas-execute-custom-action –j 243.blrec166 
-N SEND_SIGNAL SIGNAL=STOP
```
#### *Execute custom action for a job from a non-default server*

```
pas-execute-custom-action –j 243.blrec166 –s 192.168.4.123 
-N SEND_SIGNAL SIGNAL=STOP
```
#### **Command Output Examples**

pas-execute-custom-action -j 4461 -N SEND\_SIGNAL SIGNAL=STOP -s 192.168.4.123

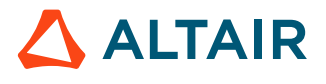

 isStdErrTruncated : False isStdOutTruncated : False stdOut:RXhlY3V0aW5nIHNjcmlwdDogL3Zhci9zcG9vbC9wYnN3b3Jrcy9wYXMvMjAxOC4y L2hvbWUvZGF0YS9wYXMvdGFyZ2V0cy9sb2NhbGhvc3QvcmVwb3NpdG9yeS9wcml2YXRlL2dlbm VyYXRlZC9qc29uLWFwcGxpY2F0aW9ucy9DdXN0b21BY3Rpb25BcHAvc3VibWl0dGltZS9TZW5k U2lnbmFsLnB5IHdpdGggc2lnbmFsIDog U1RPUAo= exitCode : 0

# <span id="page-49-0"></span>**File Management Commands**

Commands for Altair Access file operations.

This chapter covers the following:

- [5.1 Create a Directory](#page-50-0) (p. 51)
- [5.2 Upload a File](#page-51-0) (p. 52)
- [5.3 Download a File](#page-52-0) (p. 53)
- [5.4 Delete a File](#page-54-0) (p. 55)
- [5.5 Compress a File](#page-55-0) (p. 56)
- [5.6 List of Files](#page-56-0) (p. 57)

All commands will connect to the first server (cluster) registered after installation (this server is considered the default server). Most commands provide an option to specify a nondefault PAS server.

## <span id="page-50-0"></span>**5.1 Create a Directory**

Create a directory on a server.

#### **Name**

pas-fmkdir

## **Description**

Use the pas-fmkdir command to create a *DIRECTORY* on a server.

## **Syntax**

pas-fmkdir -d *DIRECTORY* [ *option* ]

## **Options**

#### *-h*

Display help for the command.

*-j JOBID*

Make the *DIRECTORY* in the *JOBID*'s execution directory. The *JOBID* must be in a running state.

#### *-s SERVERNAME*

Create a directory on the server specified by *SERVERNAME*. If this option is not specified, then the default server will be assumed.

*-F JSON*

Print the output format in JSON.

## **Command Examples**

#### *Create a directory on the default server*

pas-fmkdir -d /users/tsmith/ShellScript\_output

#### *Create a directory on a non-default server*

pas-fmkdir -d /users/tsmith/ShellScript\_output –s 192.168.4.123

#### *Create a directory in the running job's execution directory*

pas-fmkdir -d ShellScript\_output –j 347.hwesuse113-01

```
pas-fmkdir -d C:\testDir
```

```
Directory <C:\testDir> Created successfully
```
## <span id="page-51-0"></span>**5.2 Upload a File**

Upload a file to a directory.

#### **Name**

pas-fup

#### **Description**

Use the pas-fup command to upload a *FILE* to a *DEST* on a server.

## **Syntax**

pas-fup -f *FILE* -o *DEST* [ *option* ]

## **Options**

#### *-h*

Display help for the command.

#### *-j JOBID*

Upload a *FILE* to the *JOBID*'s execution directory.

#### *-s SERVERNAME*

Upload a *FILE* to the server specified by *SERVERNAME*. If this option is not specified, then the default server will be assumed.

## **Command Examples**

*Upload a file to the default server*

```
pas-fup -f C:\foobar.txt -o /users/tsmith/foobar.txt
```
#### *Upload a file to a non-default server*

```
pas-fup -f C:\foobar.txt -o /users/tsmith/foobar.txt –s 192.168.4.123
```
#### *Upload a file to the job's execution directory*

```
pas-fup -j 87.blrec3vm12 -f /stage/vis.zip -o vis.zip
```

```
pas-fup -f C:\foobar.txt -o /users/tsmith/foobar.txt
    Uploaded successfully
```
## <span id="page-52-0"></span>**5.3 Download a File**

Download a file from a server.

#### **Name**

pas-fdown

#### **Description**

Use the pas-fdown command to download a *FILE* from a server.

## **Syntax**

```
pas-fdown -f FILE [ option ]
```
#### **Options**

#### *-h*

Display help for the command.

#### *-j JOBID*

Download a *FILE* from the *JOBID*'s execution directory. The job must be in a running state.

#### *-o DEST*

Download a *FILE* from the server to the target location *DEST*. If this option is not specified, the *FILE* will be downloaded to the current working directory.

#### *-s SERVERNAME*

Download a *FILE* from the server specified by *SERVERNAME*. If this option is not specified, then the default server will be assumed.

## **Command Examples**

#### *Download a file from the default server*

```
pas-fdown -f /users/tsmith/results.out -o c:\temp\results.out
```
#### *Download a file from a non-default server*

```
pas-fdown -f /users/tsmith/results.out -o c:\temp\results.out 
–s 192.168.4.123
```
#### *Download a file from a running job's execution directory*

```
pas-fdown -f ShellScript test.o325 -o c:\temp\ShellScript test.o325
-j 325.blrec166
```

```
pas-fdown -f /users/tsmith/results.out -o c:\temp\results.out
```
Downloaded successfully

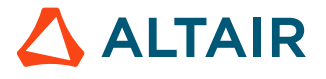

## <span id="page-54-0"></span>**5.4 Delete a File**

Delete a file from a server.

#### **Name**

pas-fdel

## **Description**

Use the pas-fdel command to delete a **FILE** located on the server.

## **Syntax**

pas-fdel -f *FILE* [ *option* ]

## **Options**

#### *-h*

Display help for the command.

*-j JOBID*

Delete a *FILE* located in the *JOBID*'s execution directory. The job must be in a running state.

#### *-s SERVERNAME*

Delete a *FILE* located on the server specified by *SERVERNAME*. If this option is not specified, then the default server will be assumed.

#### **Command Examples**

*Delete a file located on the default server*

pas-fdel -f /users/tsmith/bartest.fem

*Delete a file located on the non-default server*

pas-fdel -f /users/tsmith/bartest.fem –s 192.168.4.123

*Delete a file located in a running job's execution directory* pas-fdel -f hello\_world.sh -j 329.hwesuse113-01

```
pas-fdel -f /tmp/PAS_output/ShellScript_test/ShellScript_test.e149
    File(/tmp/PAS_output/ShellScript_test/ShellScript_test.e149)
    deleted successfully
```
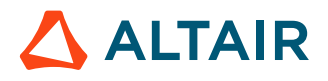

## <span id="page-55-0"></span>**5.5 Compress a File**

Compress a file located on a server and save the compressed file to a specified destination.

#### **Name**

pas-fcompr

#### **Description**

Use the pas-fcompr command to compress a *FILE* located on a server to *DEST*.

#### **Syntax**

```
pas-fcompr -f FILE -o DEST [ option ]
```
#### **Options**

#### *-h*

Display help for the command.

*-j JOBID*

Compress a *FILE* located in the *JOBID*'s execution directory. The job must be in a running state.

#### *-s SERVERNAME*

Compress a *FILE* located on the server specified by *SERVERNAME*. If this option is not specified, then the default server will be assumed.

#### **Command Examples**

*Compress a file located on the default server and create a zip file on the default server* pas-fcompr -f /users/tsmith/bar.fem -o /users/tsmith/bar.zip

*Compress a file located on a non-default server and create a zip file on that server*

pas-fcompr -f /users/tsmith/bar.fem -o /users/tsmith/bar.zip –s 192.168.4.123

*Compress a file located in a running job's execution directory and created a zip file on the default server*

```
pas-fcompr -f ShellScriptTest.o332 -o /users/tsmith/ShellScriptTest.zip 
-j 332.blrec166
```

```
pas-fcompr -f /tmp/PAS_output/ShellScript_test/ShellScript_test.o149 
-o /tmp/j149.zip
    File(/tmp/PAS_output/ShellScript_test/ShellScript_test.o149)
    compressed successfully
```
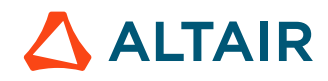

## <span id="page-56-0"></span>**5.6 List of Files**

Display a list of files from the server.

## **Name**

pas-flist

## **Description**

Use the pas-flist command to display a list of *FILE*s located on the server.

## **Syntax**

```
pas-flist -f FILE [ option ]
```
## **Options**

#### *-h*

Display help for the command.

*-j JOBID*

List *FILE*s in the job's execution directory. The job must be in a running state.

#### *-s SERVERNAME*

List *FILE*s located on the server specified by *SERVERNAME*. If the option is not specified, then the default server will be assumed.

*-F JSON*

Print the output format in JSON.

## **Command Examples**

*List files in a directory located on the default server*

pas-flist -f /stage/tsmith/test1

*List files in a directory located on a non-default server*

pas-flist -f /stage/tsmith/test1 –s 192.168.4.123

*List a specific file located on the default server*

pas-flist -f /stage/tsmith/test1/test1.o2

*List a specific file in the job's execution directory* pas-flist -f dirlister.e361 -j 248.blrec166

## *List all files in the job's execution directory*

pas-flist -f . -j 248.blrec166

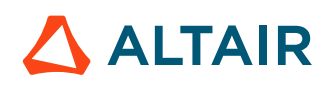

```
pas-flist -f . -j 335.hwesuse113-01
    hello_world.sh
    pbsjob.env
 pbs_spawn
 ShellScript_test.e335
    runtime
    ShellScript_test.o335
```
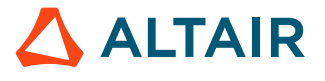